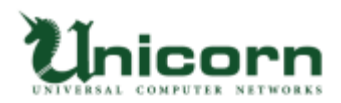

# miyasuku

「みやすく」は、広島弁で「易しい・簡単に」という意味。 障害のある方が「みやすく」生活できる。 そんな夢を実現する広島発のブロジェクトです

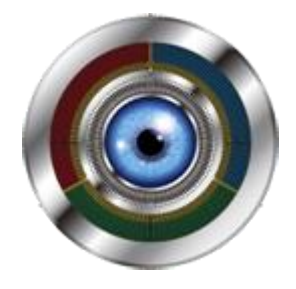

# **miyasuku IR リモコン 操作説明書**

**Copyright UNICORN Limited 2023**

# 目次

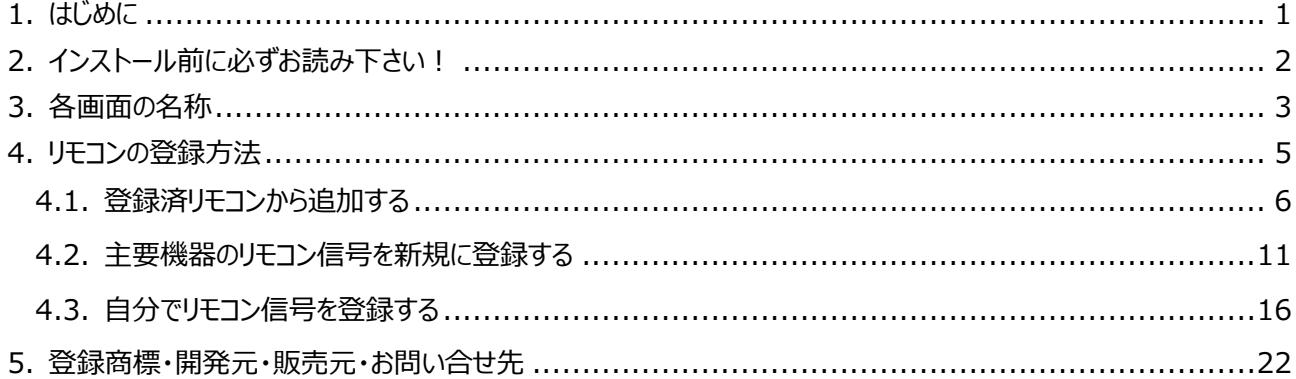

# <span id="page-2-0"></span>1. はじめに

このたびは、「miyasuku IR リモコン」をご採用頂きまして、誠にありがとうございます。

当社の保有技術を社会貢献に活用するため、複数の社会福祉法人と連携し、**ITと福祉の融合**をスローガ ンに障害者の日常生活を豊かにし、障害者は元より、その家族、福祉活動に携わる支援員の活力向上に寄 与することを目的として開発に取り組むことにしました。

また、重度の障害がある障害者は、介助者による日常生活支援が不可欠であるため、どうしても本人の意思に 基づく自由な行動を行うことが難しいという側面があります。また、自発的な行動経験が少ないことは、日常生 活動作がある程度可能な障害者においても、就労支援の現場などで指導員の指示に一方的に依存するよう な態度をもたらしやすいことが、福祉の現場では問題となっています。

私たちはこれらの問題を少しでも解決し、重度障害者の生活や就労活動を支援するため、テレビやパソコンを 身体の残存機能を用いて操作可能とする製品の開発や、障害者の日常に娯楽を提供できるような製品の開 発を行っています。重度障害者が自分の力で機器を操作し、必要な情報を得て社会活動を行うことは、彼ら にパソコン等を活用した就労機会を提供するだけでなく障害者自身の自己効力感を高め、ひいては自尊心を 形成するのにも役立つことと考えています。

なお、製品の開発・評価にあたっては、理学療法や心理学の知見を踏まえて障害者の状態に応じた有効性の 検討を行うとともに、社会福祉法人の協力のもとで実際に障害児者に使用・評価してもらい、製品化に向けて の再設計・リメイクなど、綿密なテストを実施しております。

「miyasuku IR リモコン」の開発は、広島市におけるソフトウェア開発会社、社会福祉法人、大学、経営コン サルタント、デザイナーといった**異なる業種が連携**することで、障害のある人々の尊厳を尊重し、社会正義の実 現に貢献するものです。

なお、本ソフトウェアは、マイクロソフト社の最新技術である「WPF」を活用し、直観的なユーザーインタフェイス を実現しております。

2015年10月 吉日

# <span id="page-3-0"></span>2. インストール前に必ずお読み下さい!

このソフトウェア製品については、下記の「ソフトウェア使用許諾書」に同意していただけることが使用の条件となっ ております。お手数ではございますが、インストールされる前に「ソフトウェア使用許諾書」を十分にお読み下さい。 インストールされた場合には、お客様が「ソフトウェア使用許諾書」に同意いただいたものとさせていただきます。

# **【ソフトウェア使用許諾書】**

#### **1.権利**

 お客様は、株式会社ユニコーンより以下の条件に基づき、本ソフトウェアおよびマニュアルに記録または記載 された情報を日本国内で使用する権利の承諾をうけますが、著作権がお客様に移転するものではありません。 著作権は、株式会社ユニコーンが所有します。 **2.第三者の使用** お客様は、有償または無償を問わず、本ソフトウェアおよびそのコピーしたものを第三者に譲渡、頒布、貸与 **あるいは使用などをさせることはできません。 3.コピーの制限** 本ソフトウェアのコピーは、保管(バックアップ)の目的に限り、1部のみを行うことができます。 お客様は、本ソフトウェアの複製物上に本ソフトウェアに表示されているものと同一の著作権表示を行って下さい。 **4.使用コンピュータ** 本ソフトウェアは、**購入されたユーザ様**のみ使用可能とし、会員以外のコンピュータで使用することはできません。 **5.解析、変更および改造** 本ソフトウェアの解析、変更または改造などを行ったり、第三者に行わせたりすることはできません。 このような行為から、本ソフトウェアに何らかの欠陥、またはお客様に障害が生じたとしても、弊社および販売店等では 一切の責任を負いません。 **6.ネットワーク** ネットワーク上で本ソフトウェアを使用する、または別のコンピュータへ伝送することはできません。 **7.アフターサービス** お客様がご使用中、本ソフトウェアに不具合が発生した場合、弊社の指定する窓口まで「メール」または、 「お問い合わせフォーム」にてお問い合わせ下さい。お問い合わせの不具合に関して、弊社が知り得た内容の誤りや 使用方法の改良など、必要な情報をお知らせいたします。 **8.免責** 弊社、弊社へのライセンス許諾者および販売店などは、本ソフトウェアに関して何らの保証を行うものではありません。 本ソフトウェアのご使用にあたり生じたハードウェアなどの不具合を含むお客様の損害および第三者からのお客様に対する 請求については、弊社、弊社へのライセンス許諾者および販売店などは、その責任を負いません。 また、本システムは、一切の保証なく、現状で提供されるものであり、当社はその商品性、特定用途への適合性をはじめ、 明示的にも黙示的にも本システムに関して一切保証しません。本システムに関して発生するいかなる問題も、 お客様の責任および費用負担により解決されるものとします。 **9.**お客様が上記使用条件に違反した場合、本ソフトウェアの使用権の許諾は自動的に終了いたします。 この場合、お客様は本ソフトウェアを廃棄するものとします。

# <span id="page-4-0"></span>3. 各画面の名称

miyasuku IR リモコンアプリを起動すると、下図「miyasuku リモコン」画面が表示されます。

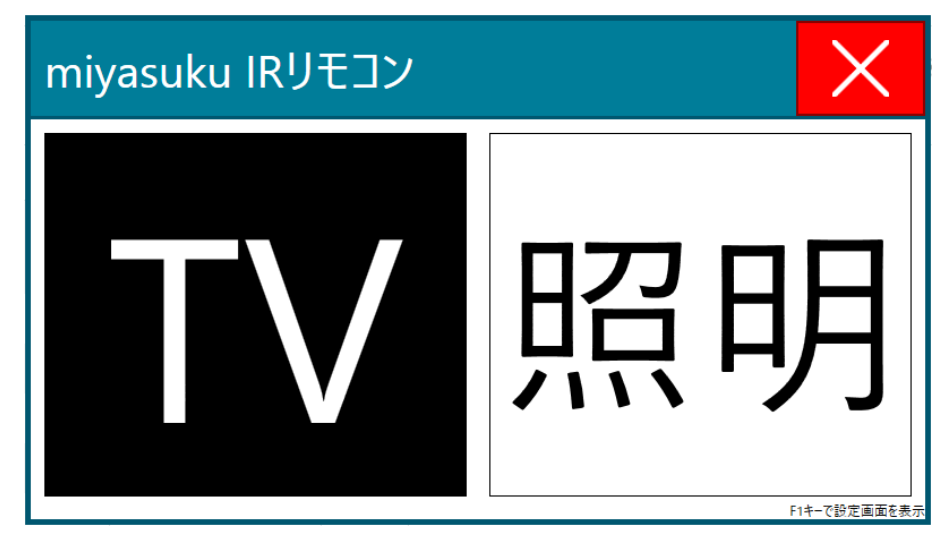

<各部の名称>

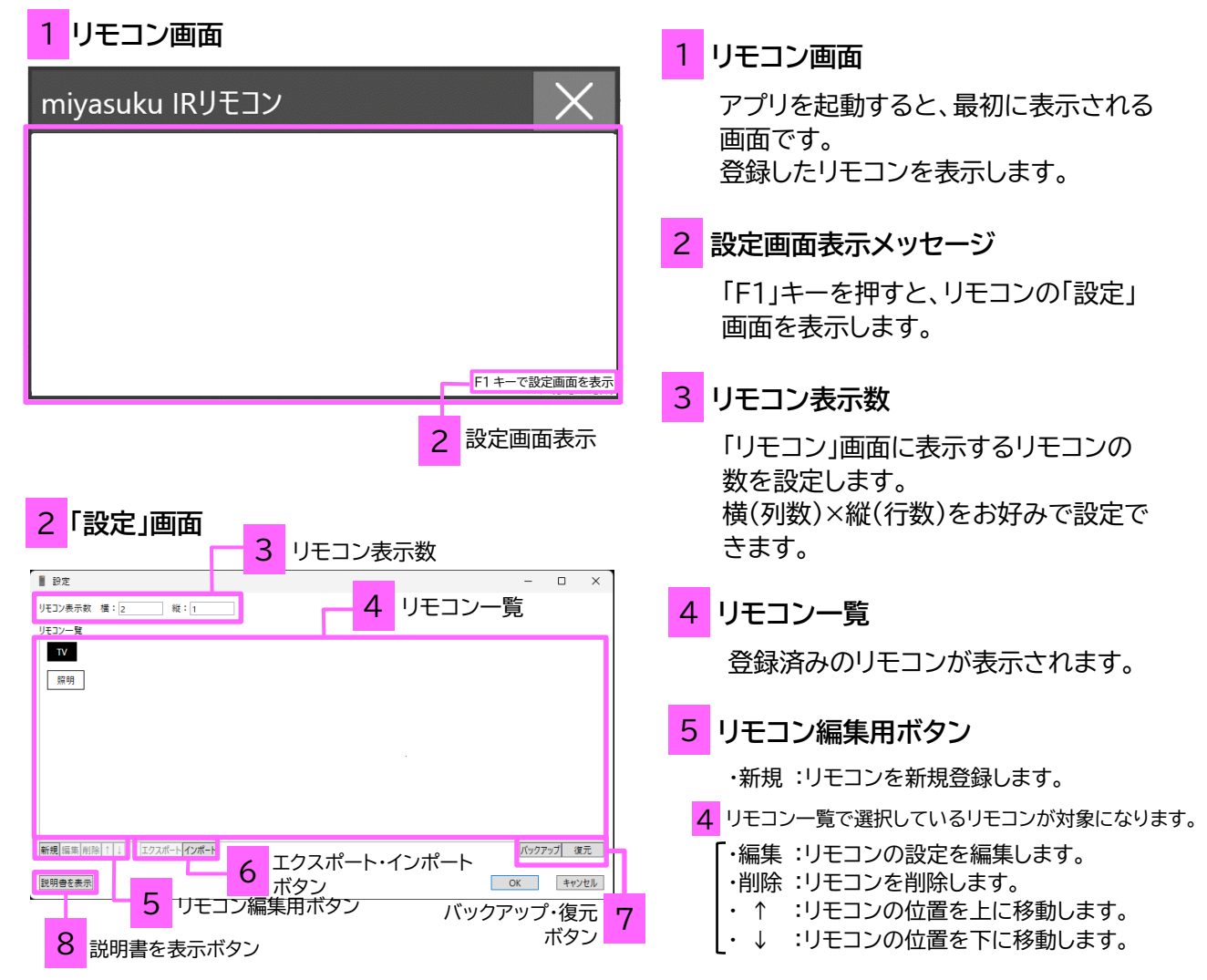

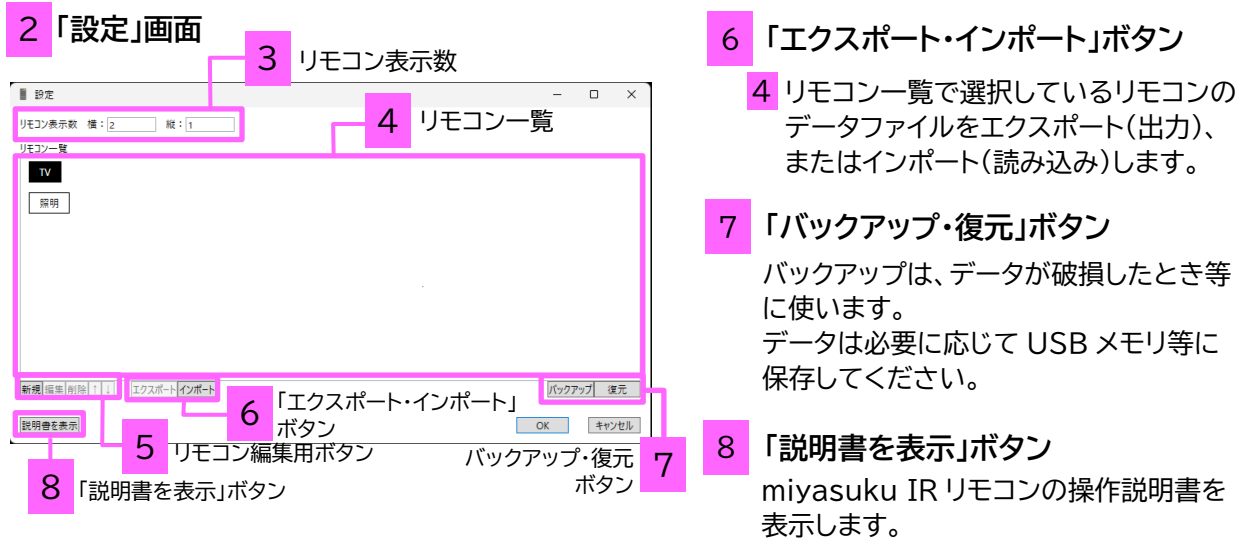

# **「リモコン追加」画面**

miyasuku IR リモコンは、あらかじめ登録されている機器・メーカー・リモコンを選ぶだけでリモコンを追加 できます。

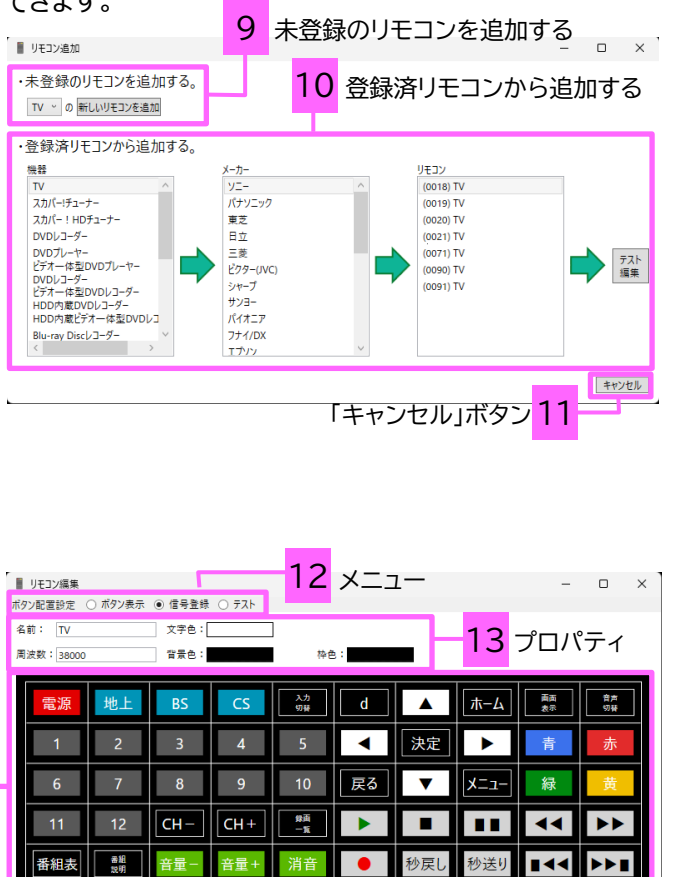

16 「信号未登録のみ」チェックボックス

OK キャンセル

9 **未登録のリモコン追加を追加する** TV,レコーダー,チューナー・CATV,照明, 扇風機であれば、「新しいリモコンを追加」 ボタンから簡単に登録できます。

10 **登録済リモコンから追加する** あらかじめ登録されている機器とメーカー 一覧からリモコンを選んで追加します。

- 11 **「キャンセル」ボタン**
- 12 **メニュー** ボタン配置設定(行列数、余白)、ボタンのプ ロパティ、信号登録、テストを切り替えます。

# 13 **プロパティ**

リモコンの名前や各種色などリモコンの プロパティを設定します。

14 **編集エリア**

登録するリモコンに必要なボタンを編集 します。

15 **「信号の連続登録開始」ボタン**

「信号の連続登録開始」ボタンを押して、順 番にボタンのリモコン信号を登録します。

16 **「信号未登録のみ」チェックボックス** 信号の連続登録中に信号登録済みボタ ンの信号登録を省略する場合に、チェッ クします。

15 「信号の連続登録開始」ボタン

14 編集エリア

信号の連続登録開始 ■ 日信号未登録のみ

# <span id="page-6-0"></span>4. リモコンの登録方法

miyasuku IR リモコンの登録方法は、3パターンあります。

## **1.登録済リモコンから追加する**

あらかじめ登録されているリモコンの信号を選ぶだけで、簡単にリモコン画面の作成とリモコン信号の登 録ができます。

⇒ 4.1. 登録済リモコンから追加する (p.6)

#### **2.主要機器のリモコンを新規に登録する**

TV, レコーダー, チューナー・CATV, 照明,扇風機であれば、あらかじめ登録されている標準のボタン レイアウトから選んで登録できます。

⇒ 4.2. 主要機器のリモコンを新規に登録する (p.11)

#### **3.自分でリモコンを登録する**

リモコン画面を自分で作成し、実際のリモコン信号をボタンに登録します。

⇒ 4.3. 自分でリモコンを登録する (p.16)

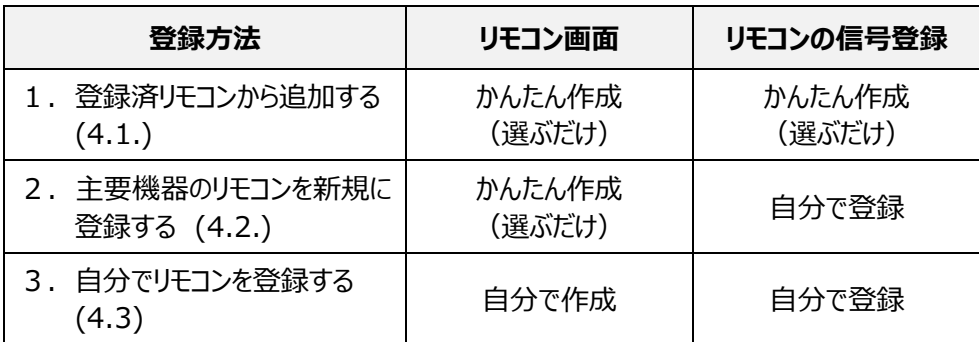

# <span id="page-7-0"></span>**4.1. 登録済リモコンから追加する**

# **あらかじめ登録されているリモコンの信号を選ぶだけで、簡単にリモコン画面の作成とリモコン信号の 登録が一度にできます。**

① Windows スタートメニューから miyasukuIR リモコンを起動し、「miyasuku IR リモコン」」画面を表示 します。

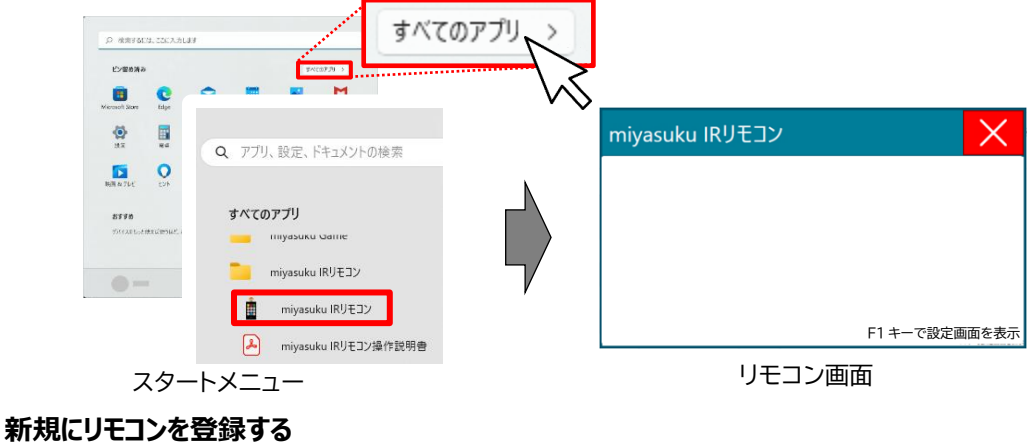

② | F1 |キーを押して「設定」画面を表示します。

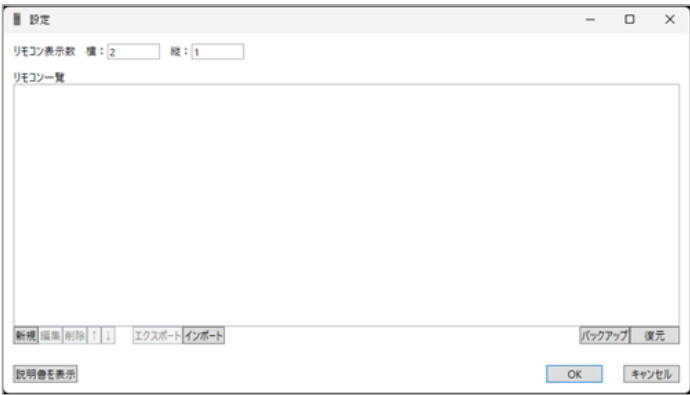

「設定」画面

③ 「設定」画面左下の「新規」ボタンを押して、「リモコン追加」画面を表示します。

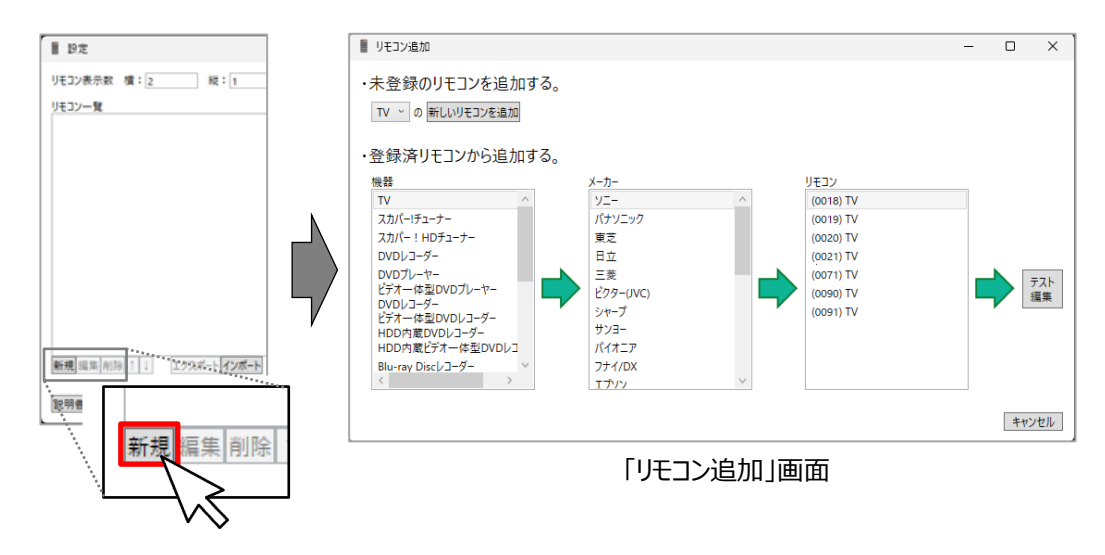

④ 登録するリモコンの「機器」・「メーカー」・「リモコン」を順に選択し、「テスト編集」ボタンを押します。

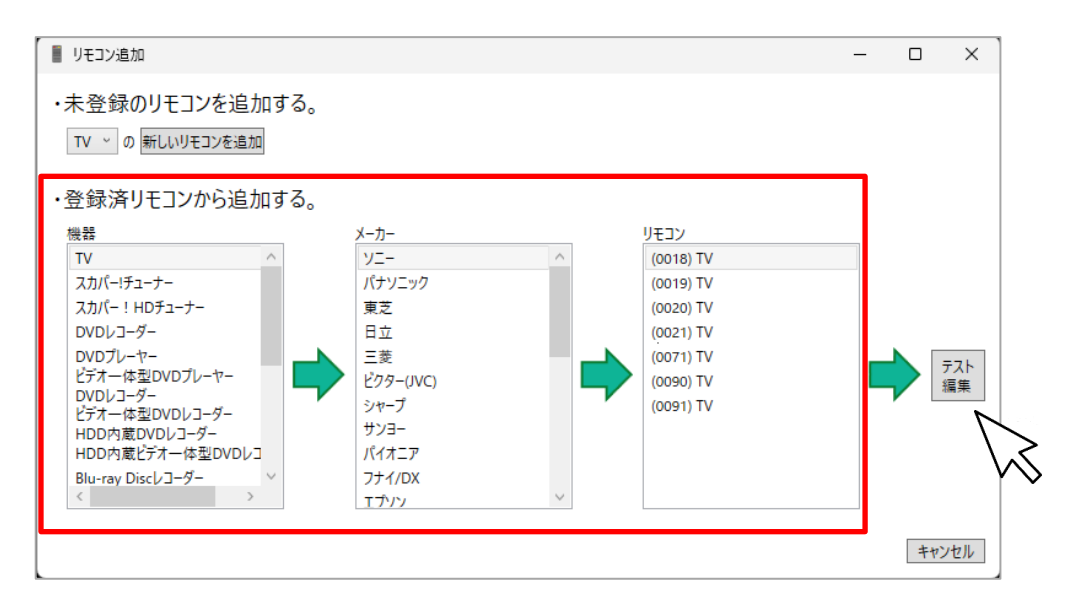

⑤ 「リモコン編集」画面が表示されます。 編集エリアには、④で選んだリモコンのボタンが並んでいます。 右上に「●」が表示されているボタンには、すでにリモコンの信号が登録されています。

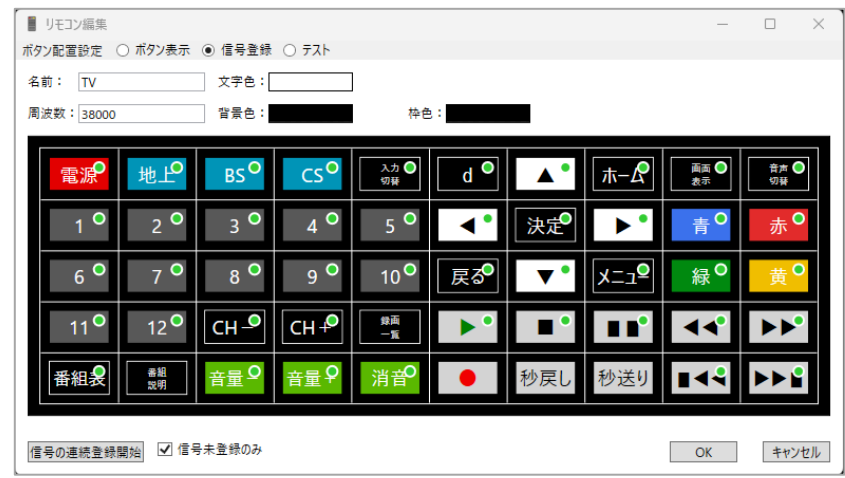

※ ボタンを追加, コピー, 削除, 移動する場合は、p.18 参照

# **ボタンの動作確認**

① 「リモコン編集」画面のメニュー「テスト」を選択します。

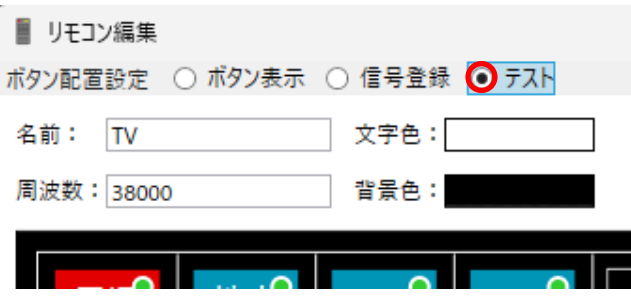

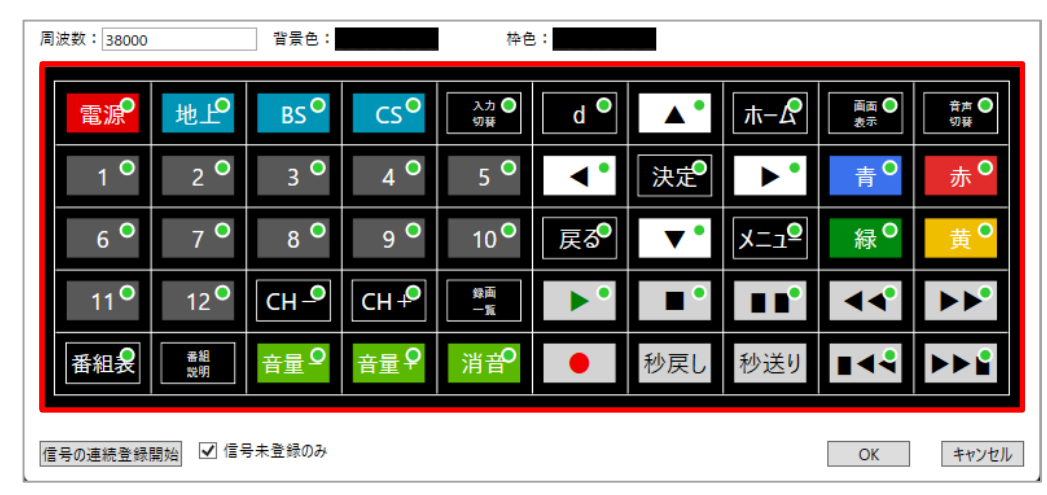

② 編集エリアの各ボタンを押して、対象の機器が正しく動作することを検証します。

(例)電源ボタンを押して、テレビの電源が正しく動作するか確認します。

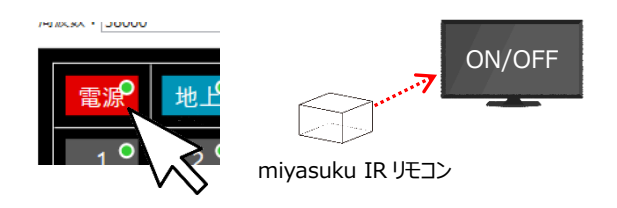

## **一部のボタンの動作が異なる場合**

動作が異なるボタンを選んで、リモコンの信号を再度登録します。

- ① 「リモコン編集」画面のメニュー「信号登録」を選 びます。
- ② リモコンの信号を登録するボタンを押します。 キーボードの| ENTER |キーを押すと、ボタンの 右上に「●(登録中)」が表示され、リモコン信号 の記録を開始します。

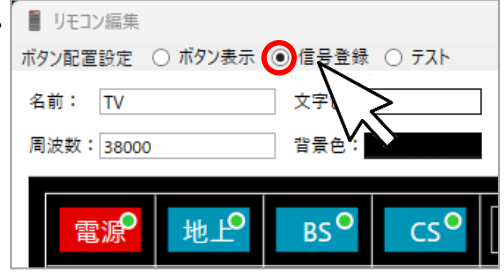

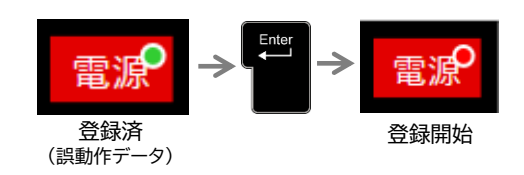

③ 実際のリモコンを miyasuku IR リモコンの受光部に向けた状態で、対応するボタンを押します。 実際のリモコンの信号を miyasuku IR リモコンが読み取ります。

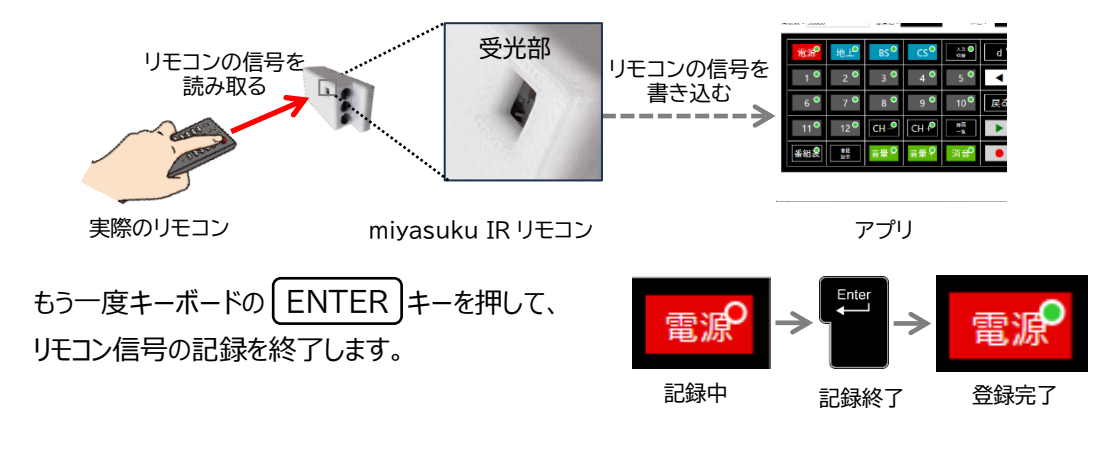

④ ボタンの右上のマークが「●(登録中)」から「●(登録済)」に変われば、登録完了です。

以上①から④を繰り返し、操作が異なるボタンのリモコン信号を再度登録します。

#### **ボタンの動作確認**

「リモコン編集」画面のメニューを「テスト」に戻して、再度登録したボタンが正しく動作することを 確認します。

(例)テレビの電源ボタンの動作確認

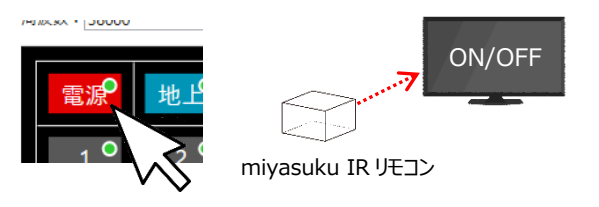

# **ほとんどのボタンの動作が異なる場合**

キャンセルボタンを押して「リモコン追加」画面に戻り、他のリモコンを選び直します。

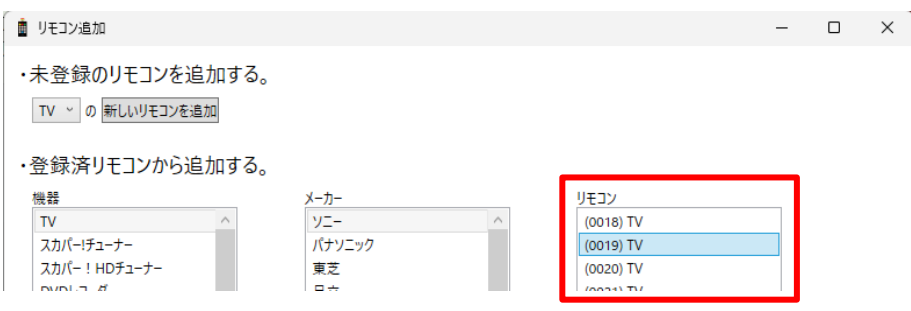

ボタンの動作確認を行い、各ボタンが正しく動作することを検証します。

# <span id="page-12-0"></span>**4.2. 主要機器のリモコン信号を新規に登録する**

TV, レコーダー, チューナー・CATV, 照明,扇風機であれば、あらかじめ登録されている標準のボタン レイアウトから選んで登録できます。

miyasuku IR リモコンを使えば、実際のリモコン信号を簡単に登録できます。

# **4.2.1.リモコン画面を作成**

① Windows スタートメニューから miyasukuIR リモコンを起動し、「リモコン」画面を表示します。

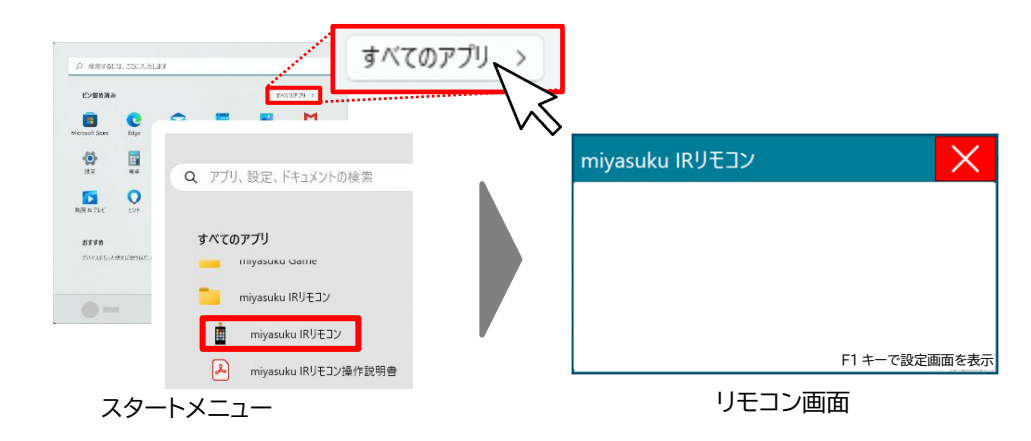

2 「F1 | キーを押して「設定」画面を表示します。  $F1$ 

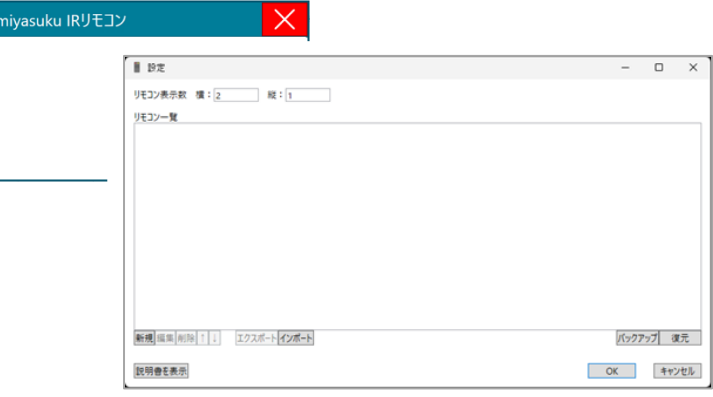

「設定」画面

③ 「設定」画面左下の「新規」ボタンを押して、「リモコン追加」画面を表示します。

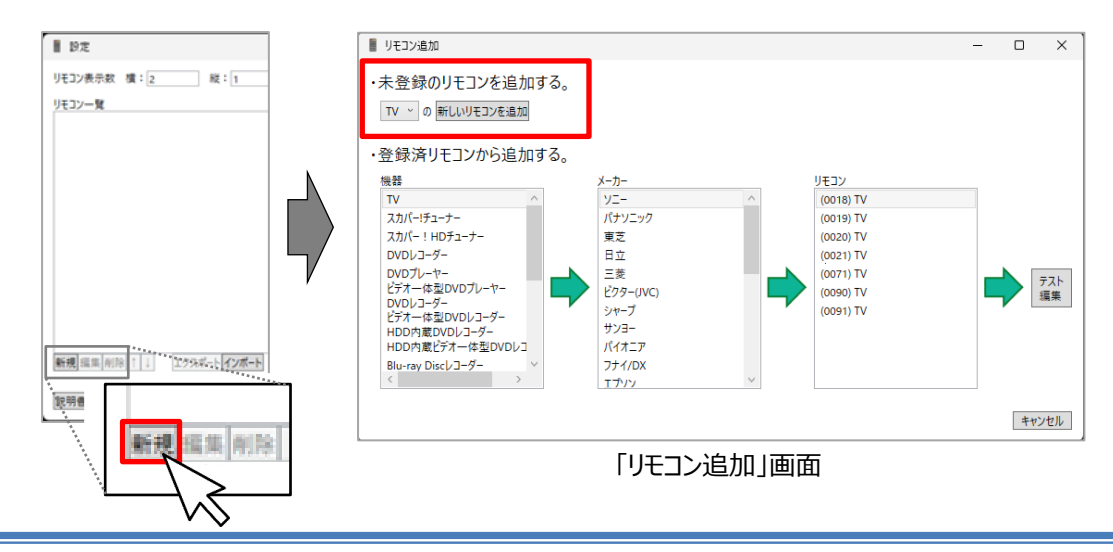

④ 「・未登録のリモコンを追加する。」の下部にある「▽」ボタンを押して、リモコン機器一覧を表示します。 登録するリモコン機器を選んで「新しいリモコンを追加」ボタンをクリックします。

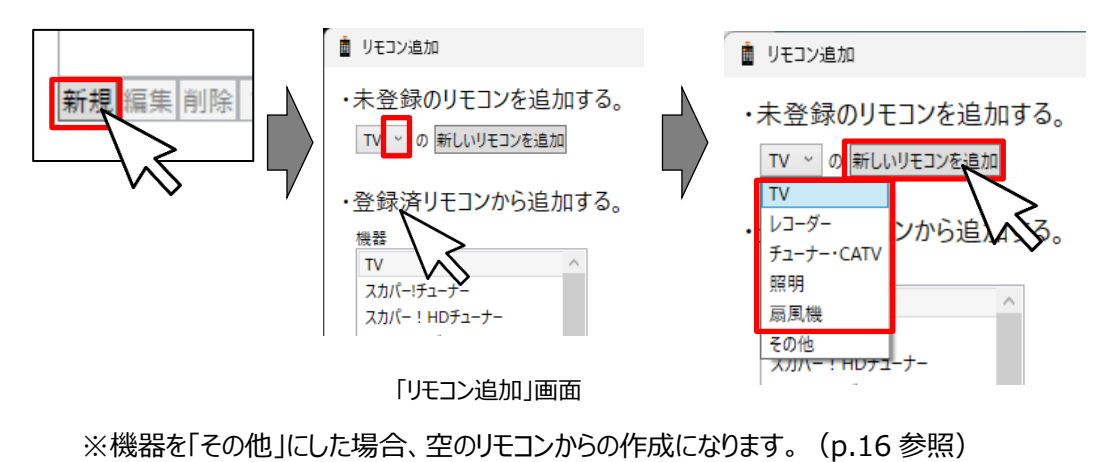

⑤ 「リモコン編集」画面が表示されます。 編集エリアには、④で選んだリモコンの標準的なボタンが並んでいます。

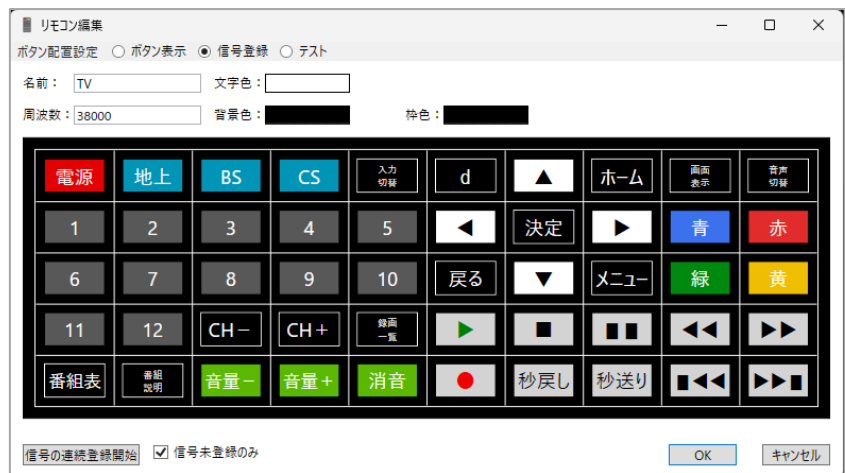

※ ボタンを追加, コピー, 削除, 移動する場合は、p.18 参照

# **4.2.2. ボタンに実際のリモコンの信号を登録する**

- ① 選択した機器の標準ボタンを配置した「リモコン編集」画面が表示されます。
- ② 「リモコン編集」画面のメニュー「信号登録」が選択されていることを確認し、画面左下「信号の連続登録開 始」ボタンを押します。

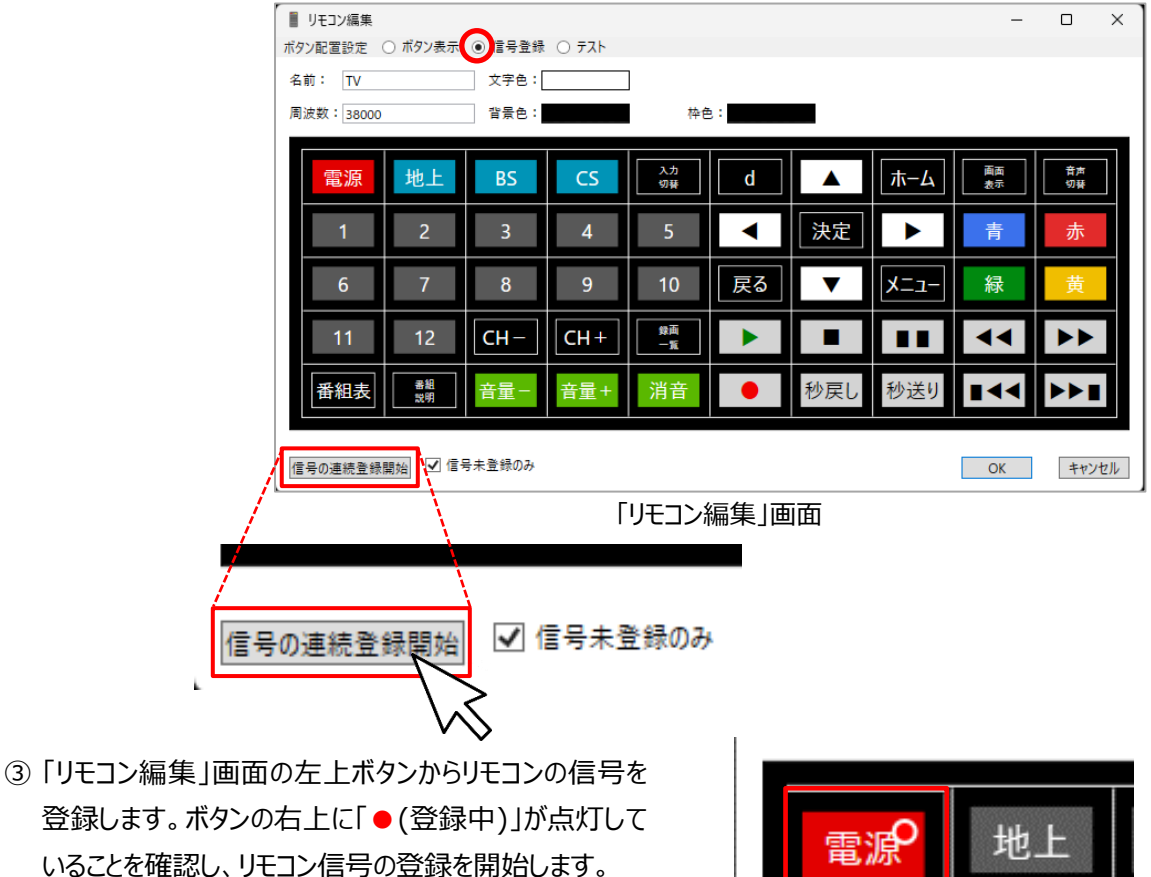

④ 実際のリモコンを miyasuku IR リモコンの受光部に向けた状態で、対応するボタンを押します。 miyasuku IR リモコンが、そのボタンのリモコン信号を読み取ります。

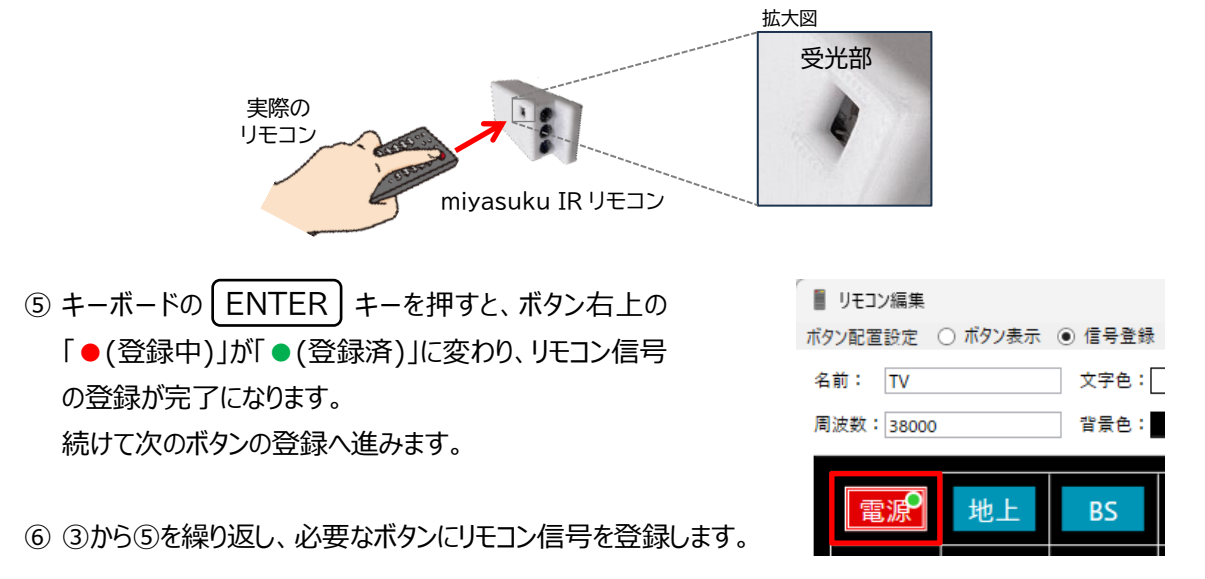

すべてのボタンを登録後、「リモコン編集」画面のボタンの動作確認を行います。

⑦ 「リモコン編集」画面のメニュー「テスト」を選びます。

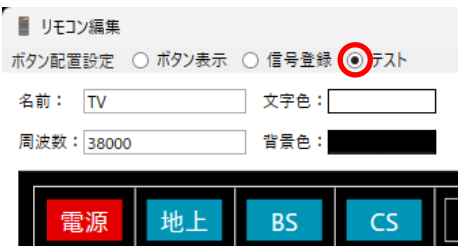

⑧ 登録したボタンをひとつひとつクリックして、正しく動作することを確認します。

(例)テレビの電源ボタンの動作確認

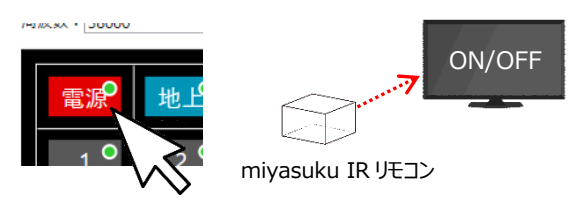

# **一部のボタンの動作が異なる場合**

動きが異なるボタンを選んで、リモコンの信号を再度登録します。

① 「リモコン編集」画面のメニュー「信号登録」を選び ます。

② 登録するリモコン信号のボタンを押します。 キーボードの| ENTER |キーを押すと、ボタンの 右上に「●(登録中)」が表示され、リモコン信号 の記録を開始します。

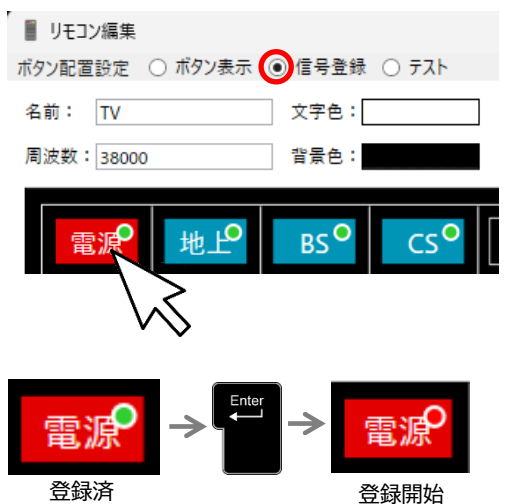

③ 実際のリモコンを miyasuku IR リモコンの受光部に向けた状態で、対応するボタンを押します。 実際のリモコン信号を miyasuku IR リモコンが読み取ります。

(誤動作データ)

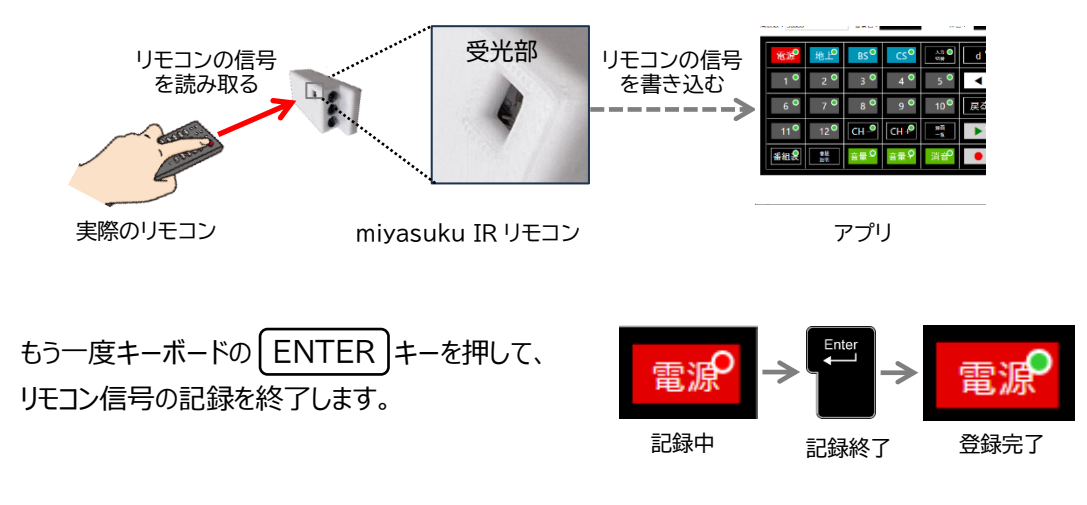

④ ボタンの右上のマークが「●(登録中)」から「●(登録済)」に変われば、登録完了です。

以上①から④を繰り返し、動きが異なるボタンのリモコン信号を再度登録します。

## **2.ボタンの動作確認**

「リモコン編集」画面のメニューを「テスト」に戻して、再度登録したボタンが正しく動作することを確認 します。

(例)テレビの電源ボタンの動作確認

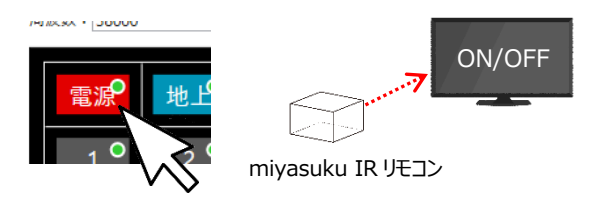

# <span id="page-17-0"></span>**4.3. 自分でリモコン信号を登録する**

リモコン画面を自分で作成し、実際のリモコン信号をボタンに登録します。

## **4.3.1.リモコン画面を作成**

① Windows スタートメニューから miyasukuIR リモコンを起動し、「リモコン」画面を表示します。

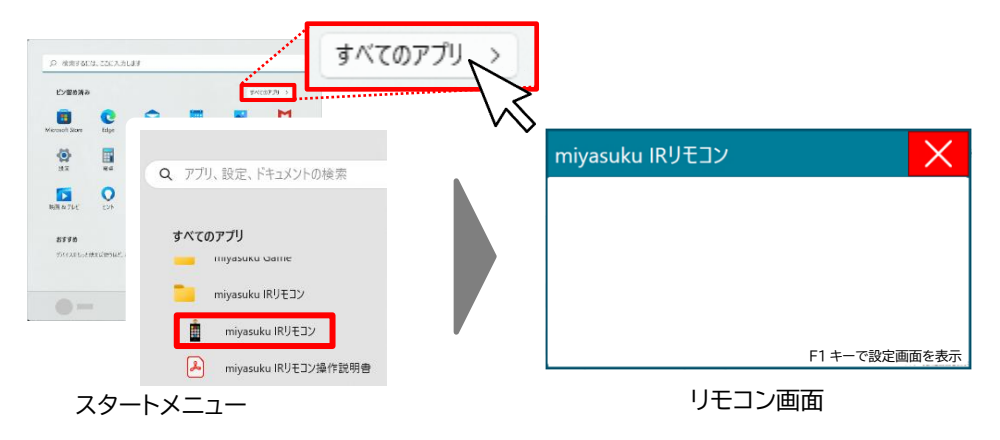

② | F1 |キーを押して「設定」画面を表示します。

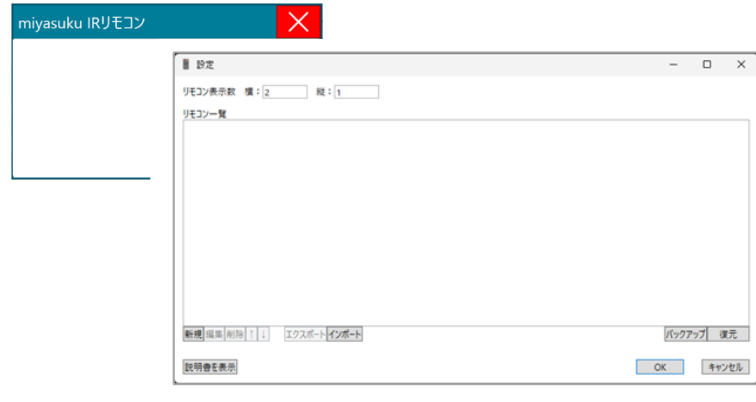

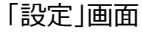

③ 「設定」画面左下の「新規」ボタンを押して、「リモコン追加」画面を表示します。

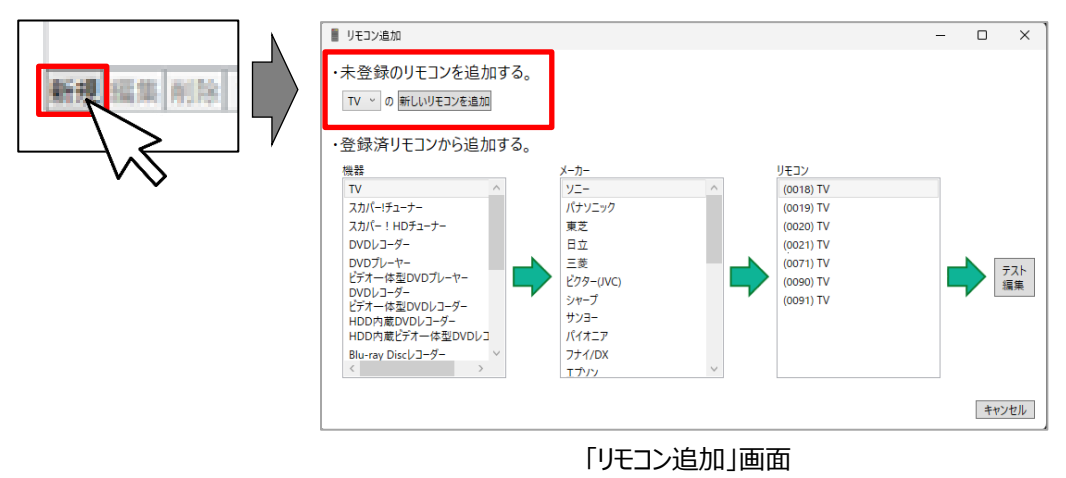

④ 「・未登録のリモコンを追加する。」の下部にある「▽」ボタンを押して、リモコン機器一覧を表示します。 一覧から「その他」を選んで「新しいリモコンを追加」ボタンを押します。

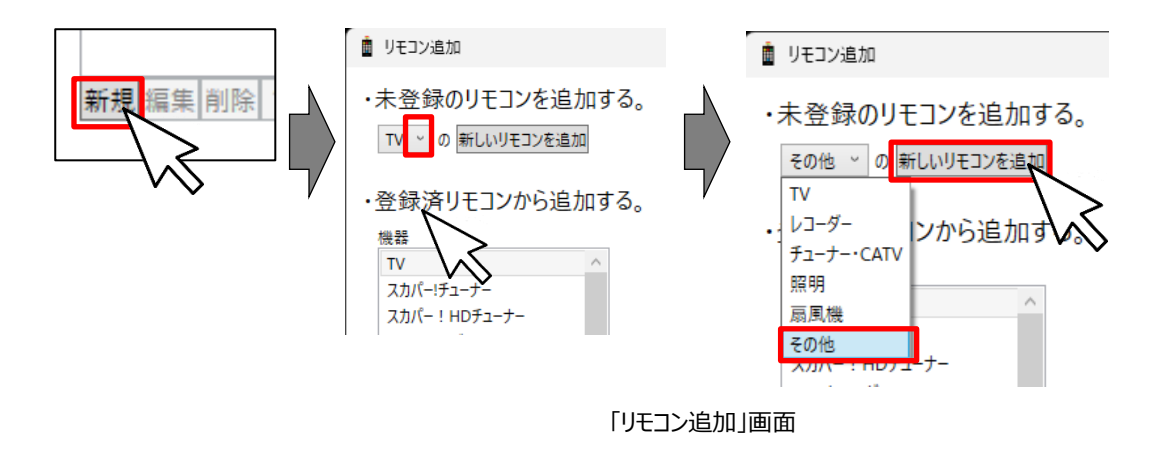

# **リモコン画面を設定する**

⑤ 「リモコン編集」画面が表示されます。メニューが「ボタン表示」になっていることを確認します。

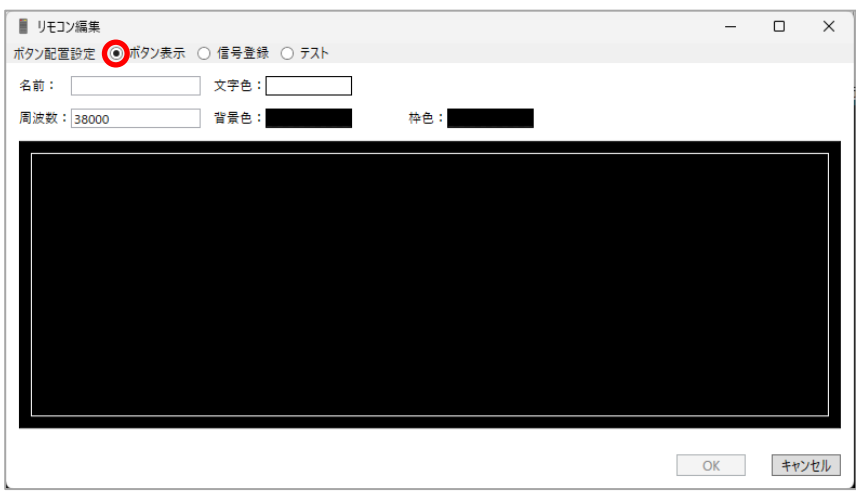

## **プロパティの設定**

新たに登録する「リモコン」画面のプロパティを設定します。

- ・名 前:リモコンの名称
- ・文字色:リモコンの文字色
- ・周波数:リモコン信号の周波数※
- ・背景色:リモコンの背景色
- ・枠 色:リモコンの枠色

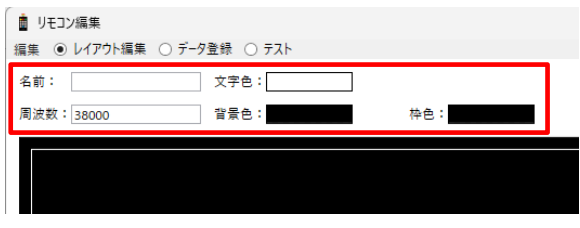

※ TV など周波数は、38000Hz です。 周波数は、機器により異なる場合があります。

#### **画面を分割表示**

ボタンを配置するために行列数を設定して、リモコン画面を分割します。

- ① 「リモコン編集」画面のメニュー「ボタン配置設定」を選びます。
- ② 「行」と「列」に数値を入力します。

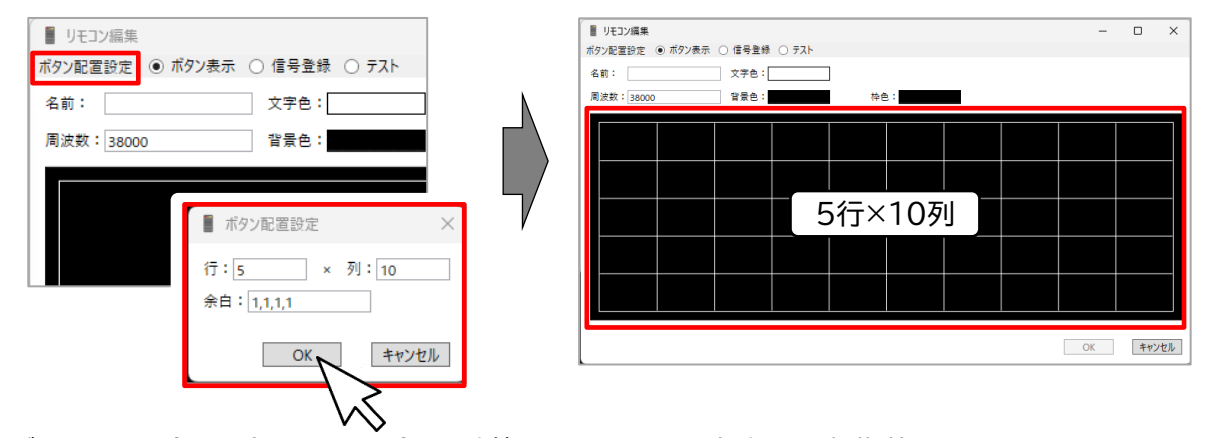

③ ボタンまわりの余白を変更したい場合は、数値を入力します。基本的には、初期状態(1,1,1,1)のまま 上 で問題ありません。

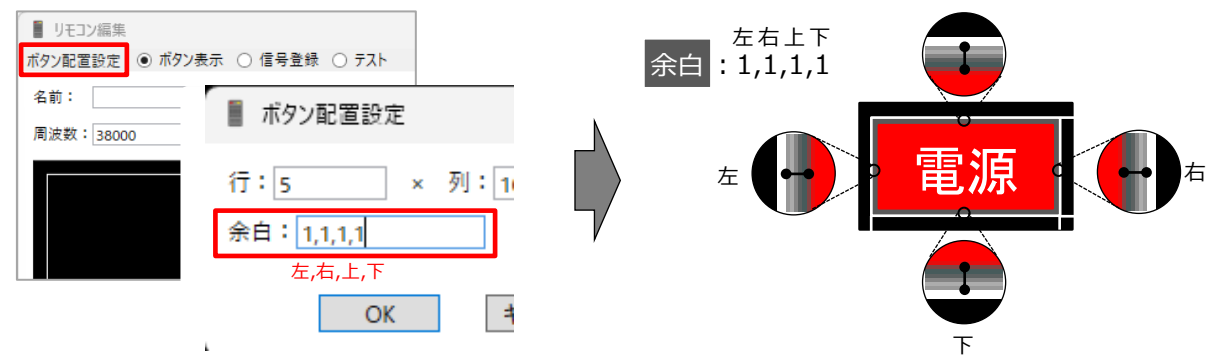

## **画面にボタンを登録する**

④ ボタンを配置していないセルを選んで、ボタンを追加します。 | ENTER |キーを押して、プロパティウィンドウを表示します。

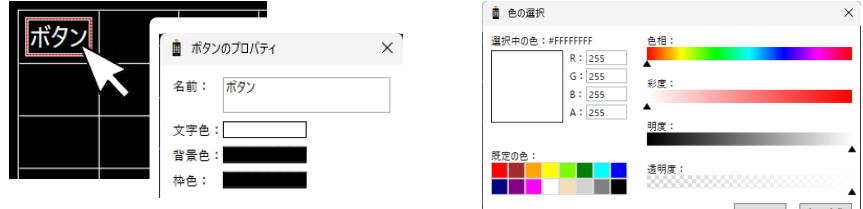

⑤ プロパティウィンドウでは、ボタンの名前、文字色、背景色、枠色を設定できます。

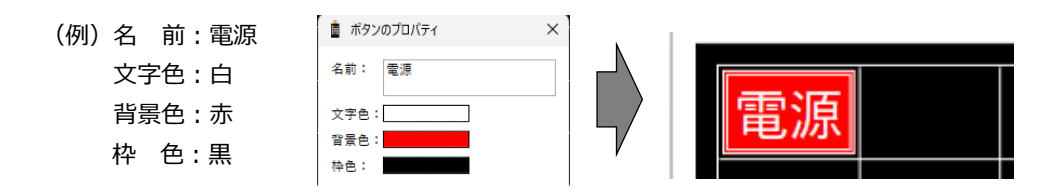

**(補足)ボタンのコピー、削除、移動方法**

# **ボタンをコピーする**

- ① 「リモコン編集」画面のメニュー「ボタン表示」を選びます。
- ② コピー元のボタンを、ボタンを配置していないセルに|CTRL|キーを押しながら、ドラッグ(長押し) します。

配置したい場所へ移動しマウスから指を離すと、コピーされたボタンが追加されます。

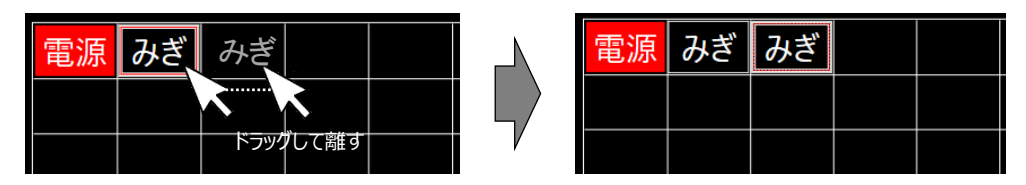

## **ボタンを削除する**

- ① 「リモコン編集」画面のメニュー「ボタン表示」を選びます。
- ② 削除したいボタンを選んで | DELETE |キーを押すと削除されます。

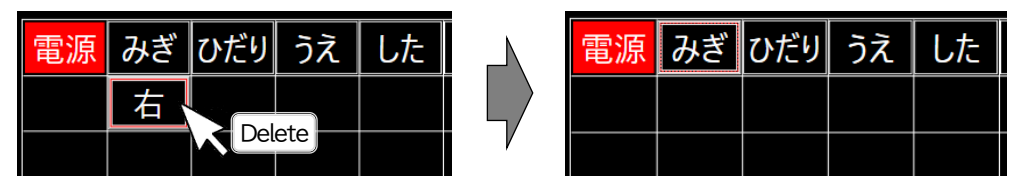

## **ボタンを移動する**

- ① 「リモコン編集」画面のメニュー「ボタン表示」を選びます。
- ② 移動したいボタンをドラッグ(長押し)しながら配置したい場所へ移動して離します。

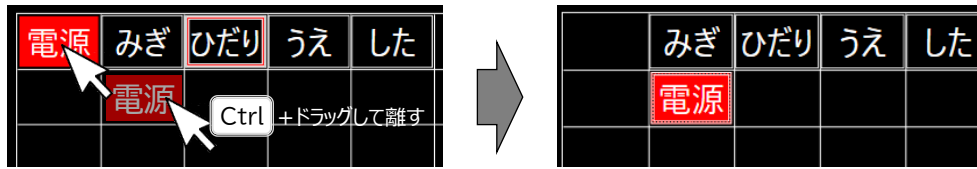

# **4.3.2. ボタンに実際のリモコン信号を登録する**

① 配置したリモコンの各ボタンにリモコン信号を登録します。 画面左下「信号の連続登録開始」ボタンを選びます。

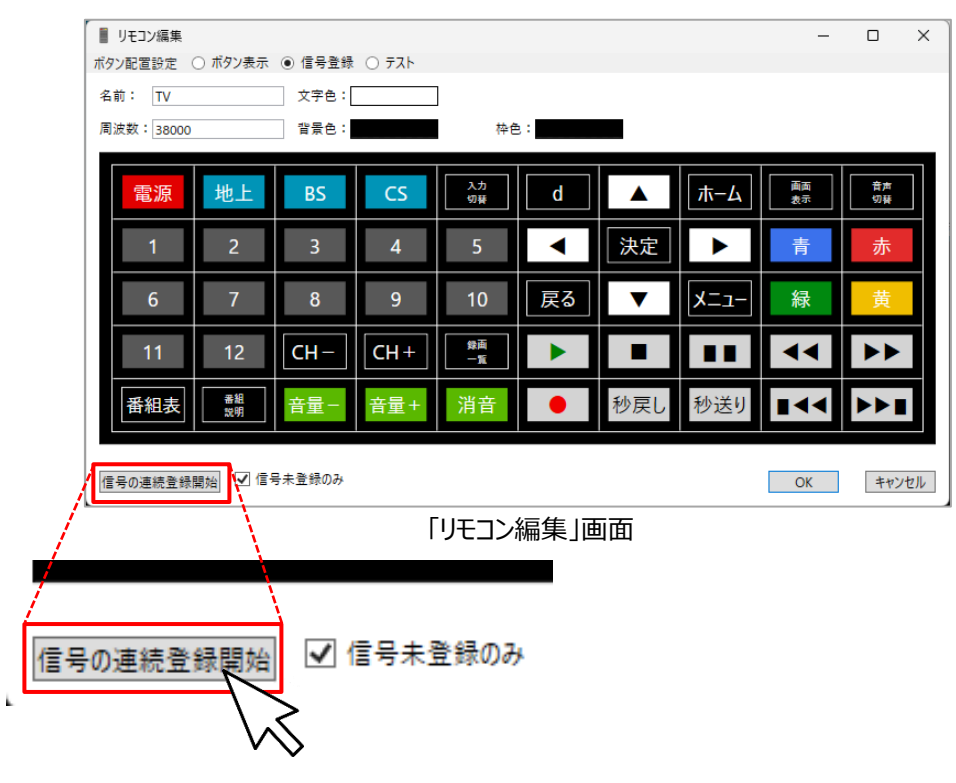

② 「リモコン編集」画面の左上ボタンからリモコン信号を登録します。 信号を登録するボタンの右上に「●(登録中)」が点灯します。

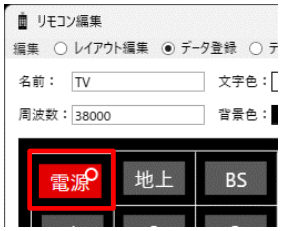

③ 実際のリモコンを miyasuku IRリモコンの受光部に向けた状態で、対応するボタンを押します。 miyasuku IR リモコンが、リモコン信号を読み取ります。

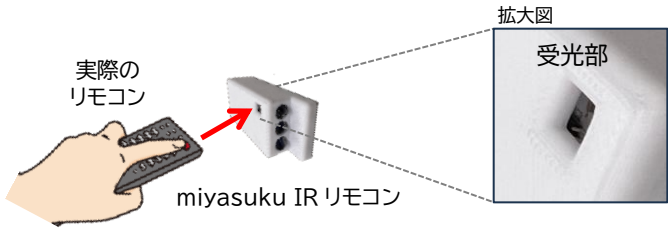

- ④ キーボードの | ENTER |キーを押すとボタン右上の「●(登録中)」が「●(登録済)」に変わり、リモ コン信号の登録が完了します。
- ⑤ ②~④を繰り返して、必要なボタンにリモコン信号を登録します。

# **登録したリモコン信号をテストする**

ボタンが正しく動作することを確認します。

① 「リモコン編集」画面のメニュー「テスト」を選びます。

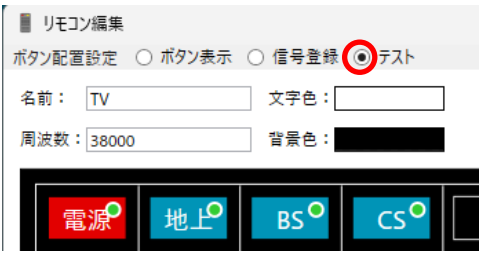

② 登録したボタンを押して、正しく動作することを確認します。 (例)テレビの電源ボタンの動作確認

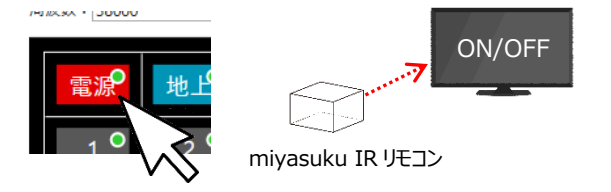

- ③ 正しく動作しない場合、「リモコン編集」画面のメニュー「信号登録」に変更し、リモコン信号を再登録 します。
- ④ 「リモコン編集」画面のメニュー「テスト」に戻し、再登録したボタンの動作を確認します。

すべてのボタンが正常に動作することを確認し、終了します。

# <span id="page-23-0"></span>5. 登録商標・開発元・販売元・お問い合せ先

- ・Microsoft®Windows®は、米国 Microsoft Corporation の米国およびその他の国における登録商標 です。
- ・その他、記載されている各種名称、会社名、商品名などは各社の商標または登録商標です。
- ・本書の内容に関しましては、事前に予告なしに変更することがあります。
- ・本書の内容の一部または全てを無断転載することを禁止します。
- ・本書のサンプルで使用している氏名、住所などは架空のものです。

【開発元・販売元】

株式会社ユニコーン

〒731-0223 広島県広島市安佐北区可部南一丁目27番20号

# 【お問合せ先】

miyasukuサポートセンター (株式会社ユニコーン内)

E-mail : info@miyasuku.com

URL : https://www.e-unicorn.co.jp/miyasukutop

※お電話でのサポートは受付しておりません。

お問い合わせは「メール」または「お問い合わせフォーム」よりお願い致します。

なお、必要により弊社からお電話させていただくことがありますので、ご了承ください。

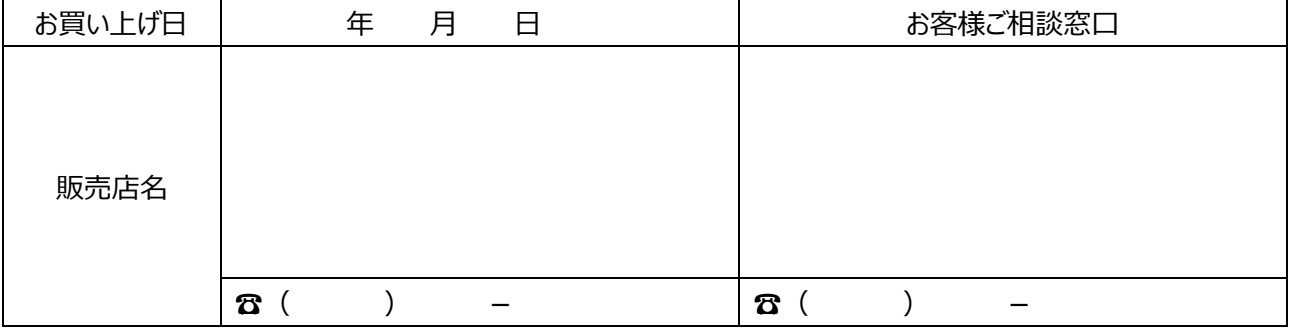